# 1-6 充塡回収業者が代行入力して、取次者が 2 社入って 紙モードで作成する方法

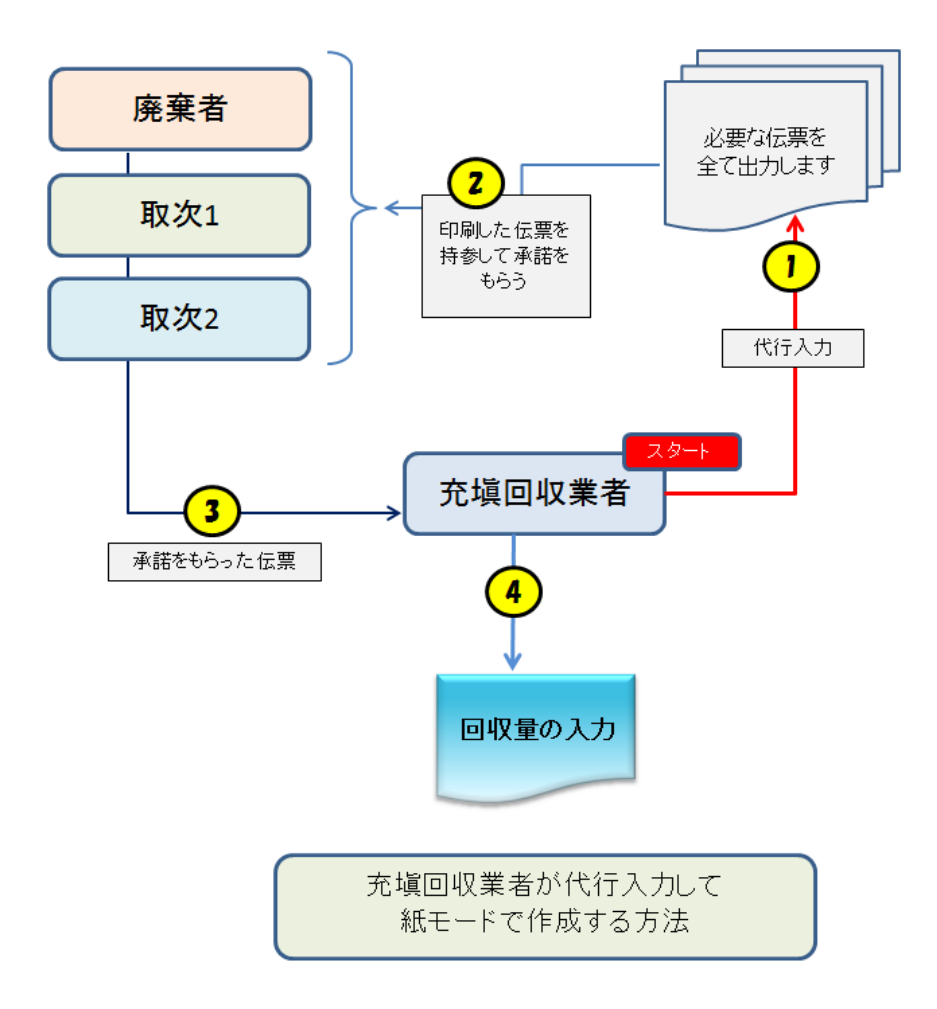

1. 充塡回収業者がログインします。

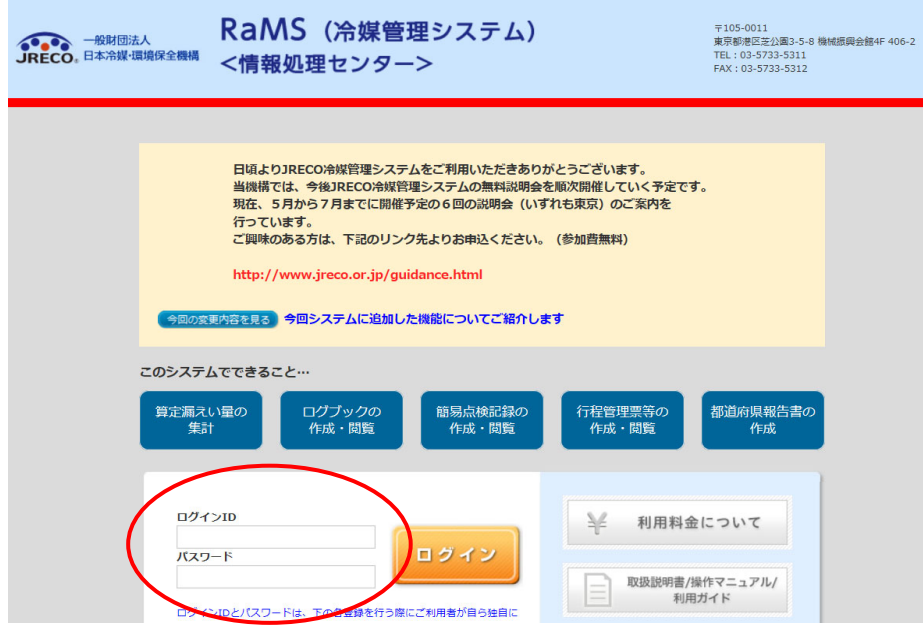

2. メインメニューから、「行程管理票作成」ボタン をクリックします。

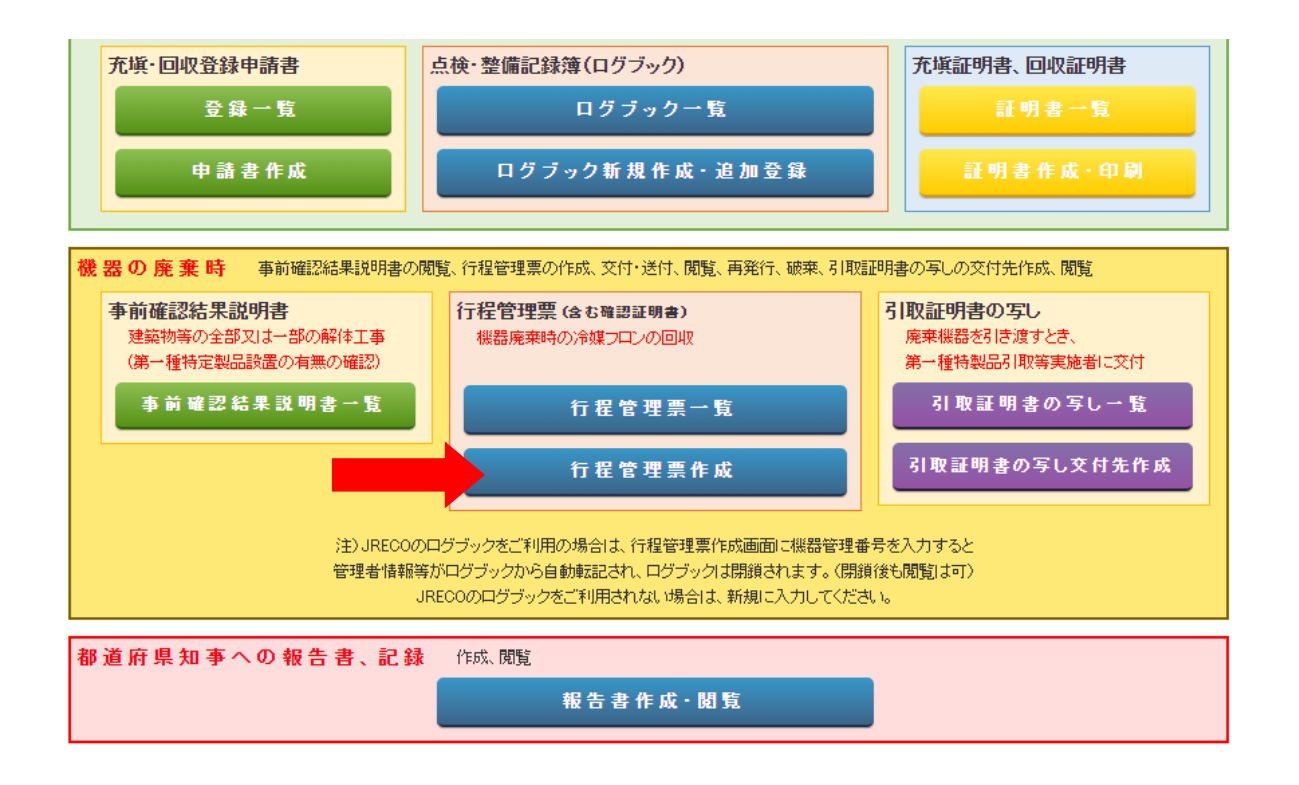

3. 作成方法を「紙モード」にします。

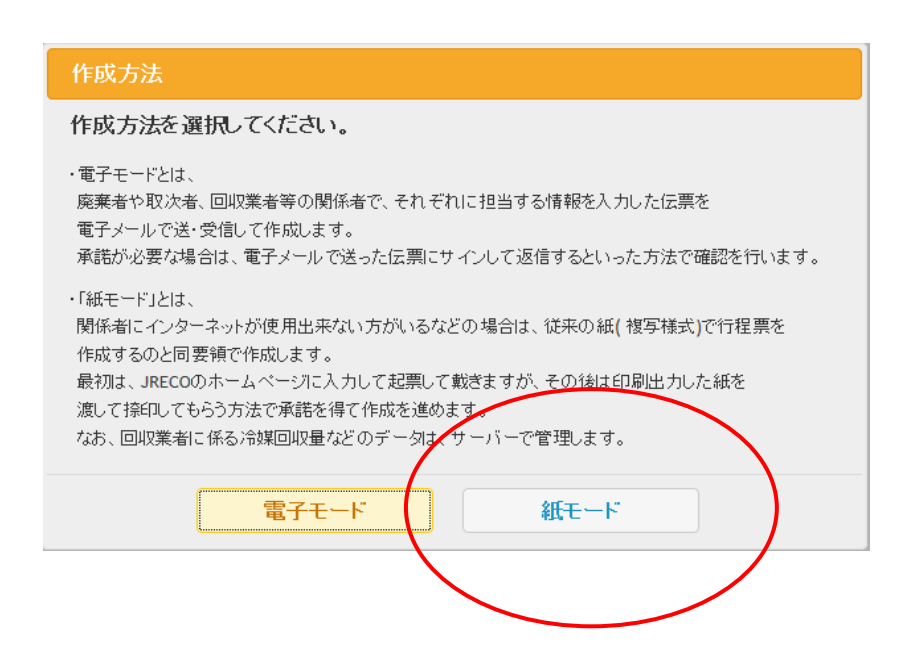

3.A票が表示されます。

A票

- 1)機器所有者の名称を履歴から選択して表示させます。
- 2)廃棄する機器のある建物の名称と住所を入力します。
- 3)担当責任者の部署名と氏名を入力します。
- 履歴から選択しているので、電話番号・FAX番号などは表示されます。
- 4)廃棄する機器の種類と台数を入力します。
- 5)建物の解体があるかないかの選択をします。
- 6)フロンの引渡し先を選択します。 ここでは「取次者に委託する」を選択しました。
- 紙モード 伝票番号 A票  $2014 \times 11 \times 7 \times 7$ 交付年月日 委託確認書 ■廃棄する機器の所有者等 ◎ 麻棄 ○ 機器整備/修理 ○ 新規登録 ◎ 履歴から選択 廃棄する機器がある<br>施設(建物)名 機器所有者の 日黒ビル ○事業者コードから選択 氏名または名称 氏名または名称を選択してください [mail有] 目黒スーパー(株)  $\overline{\mathsf{v}}$  $\overline{\tau}$ 100 -  $\sim$  10001 住所検索  $\frac{1}{2}100 - 6001$ 東京都 v 上記の住所 住所1東京都千代田区千代田 上記の住所 住所1千代田区千代田 住所2 住所2 担当責任者 部署名 管理部 氏名 目黒 太郎 電話番号 03-1111-2222 FAX番号 03-1111-3333 廃棄する機器の種類および台数 建物解体(含む修繕・模様替え)の有無 エアコンディショナー 0 V台 ○ 解体(修繕等)あり ◎ 解体(修繕等)なし 冷蔵機器および冷凍機器 2 ∨ 台 プロン等の引渡し先 ○ 第一種フロン類充塡回収業者に直接依頼する ◎ 取次者に委託する ■取次者 ○ 新規登録 ◉ 履歴から選択 取次者の<br>氏名または名称 回付年月日 ○ 事業者コードから選択 取次者を選択してください [mail有]西野工務店  $\checkmark$ 上記の住所 〒100 - 10001 住所1東京都千代田区千代田 住所2 担当责任者 部署名 氏名 電話番号 FAX番号 03-1111-2222 03-2222-3333

4. 入力が終わりましたら、「確認画面へ」ボタンをクリックします。 下記の伝票が表示されますので、「登録して次へ」ボタンをクリックします。 「登録して次へ」ボタンを押すと、表記のメッセージが出ます。 「OK」ボタンを押すと、ポイントが消費されます。

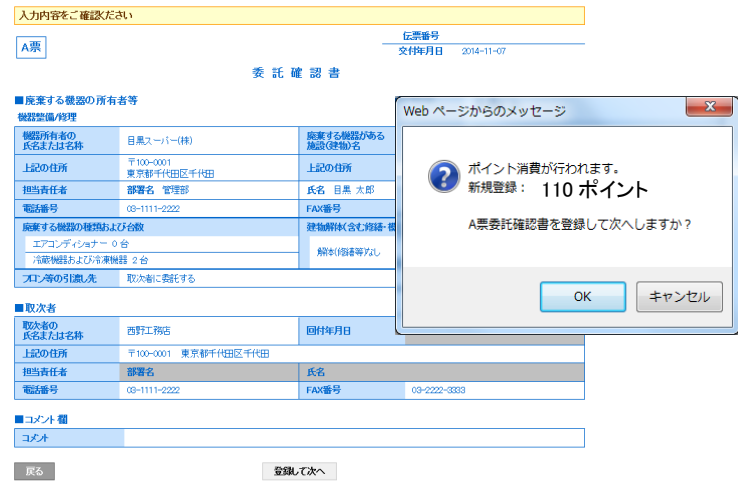

5. C票が表示されます。

 ここで、取次者 1 の担当部署名と氏名を入力します。 これらのデータは、予め報告しておく必要があります。 フロンの引渡し先を「取次者 2 に再委託する」をクリックすると、 取次者 2 の入力画面が表示され、B票が表示されます。

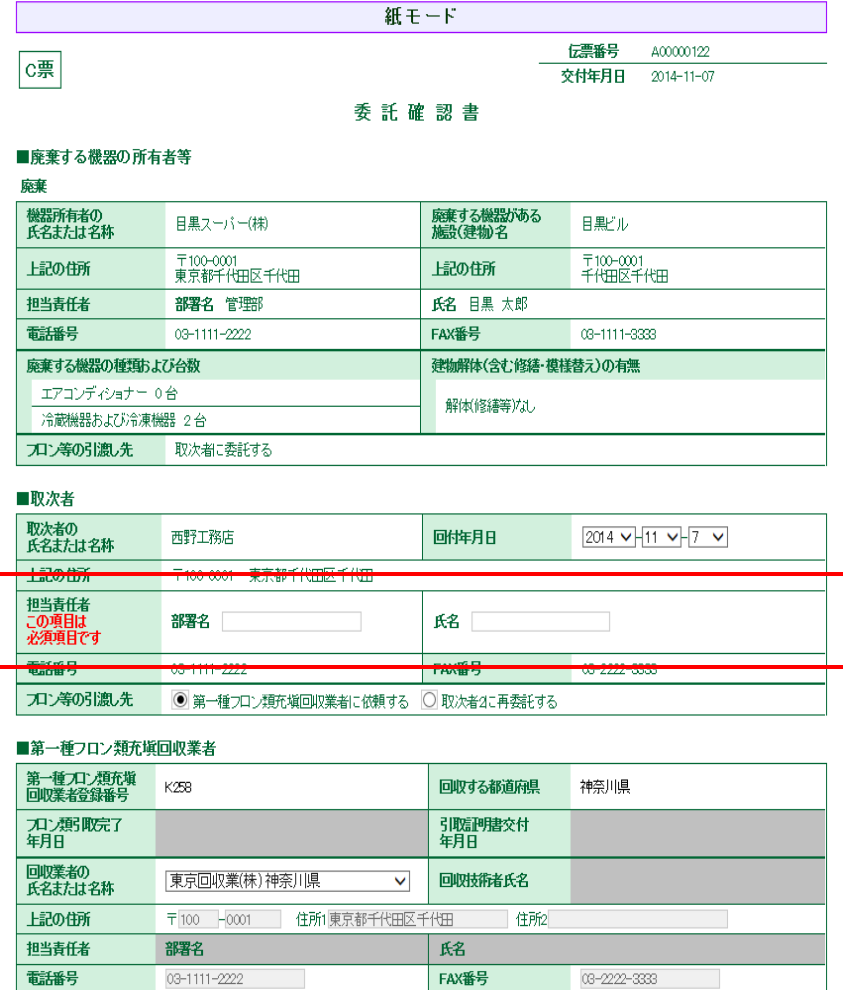

# 6.B票の取次者 2 を選択します。

ここでは、履歴から選択しました。「確認画面へ」ボタンをクリックすると下のような伝票になります。

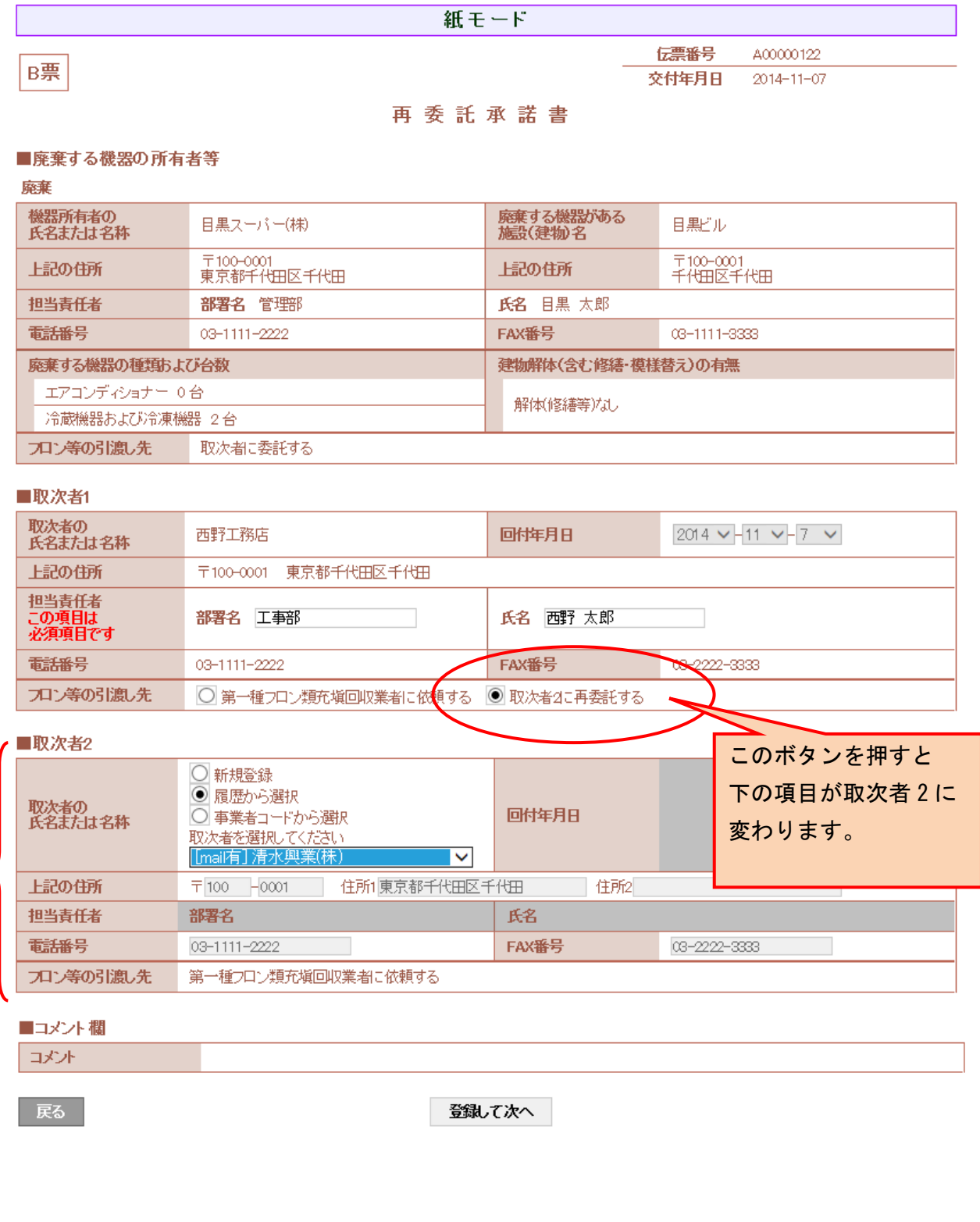

# 7. 「登録して次へ」ボタンを押すと、取次者 2 へ再委託する承諾項目が出ます。 電子の場合は、この項目は、廃棄者が記入するところですが、紙モードの場合は、起票者が 記入します。

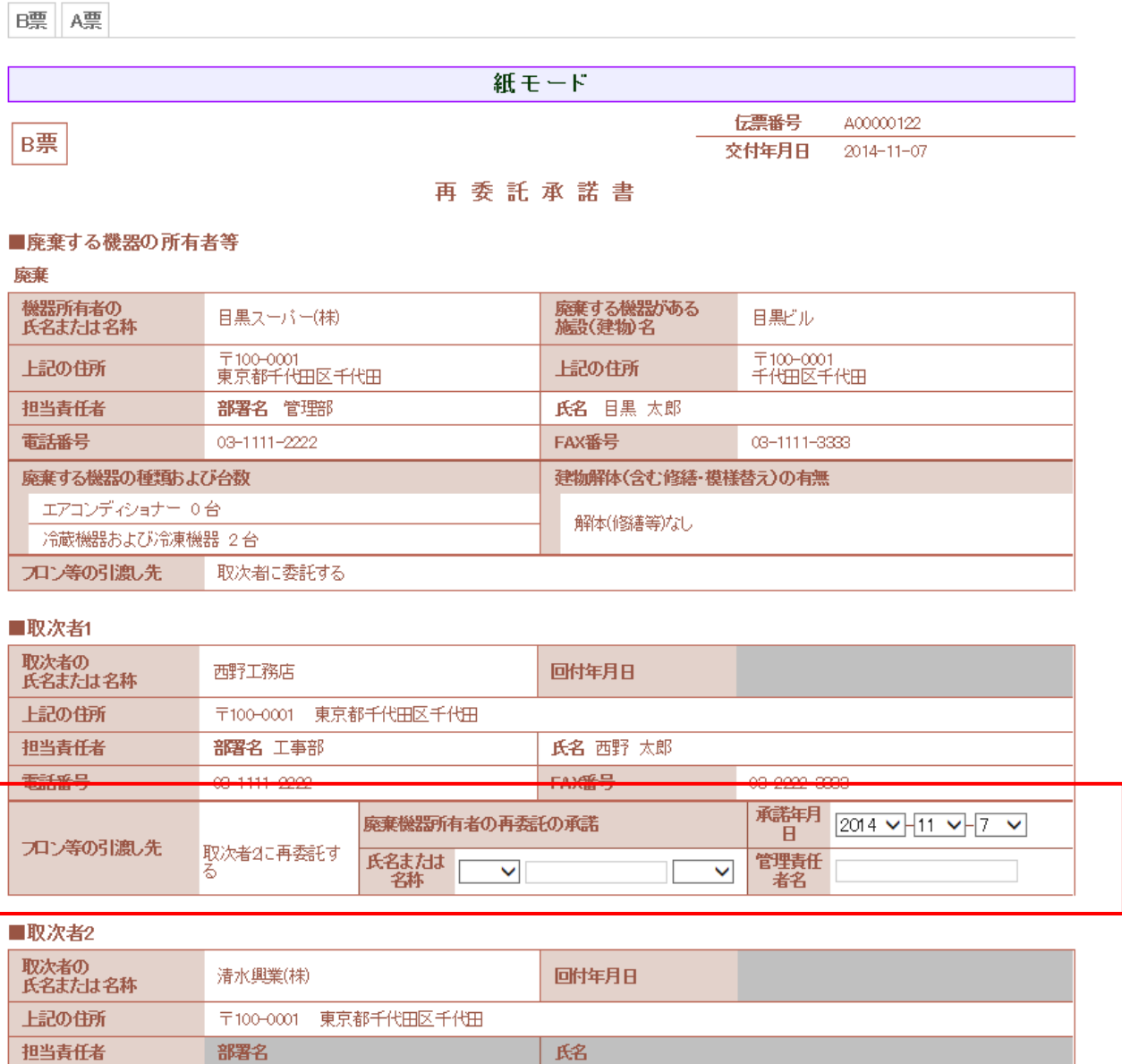

電話番号

プロン等の引渡し先

03-1111-2222

第一種フロン類充塡回収業者に依頼する

FAX番号

03-2222-3333

6

8. 「確認画面へ」ボタンを押して、内容を確認します。 その後、「登録して次へ」ボタンを押します。

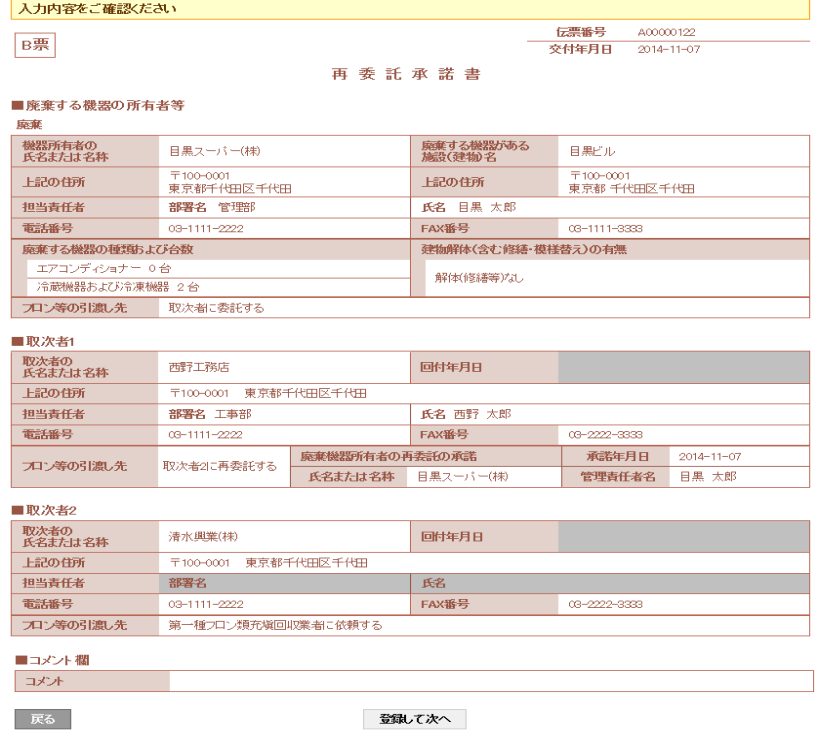

# 9. 廃棄者の再委託承諾欄に入力されたC票が表示されます。 内容を確認して「確認画面へ」ボタンをクリックします。

電話番号

 $03 - 1111 - 2222$ 

フロン等の引渡し先 第一種フロン類充塡回収業者に依頼する

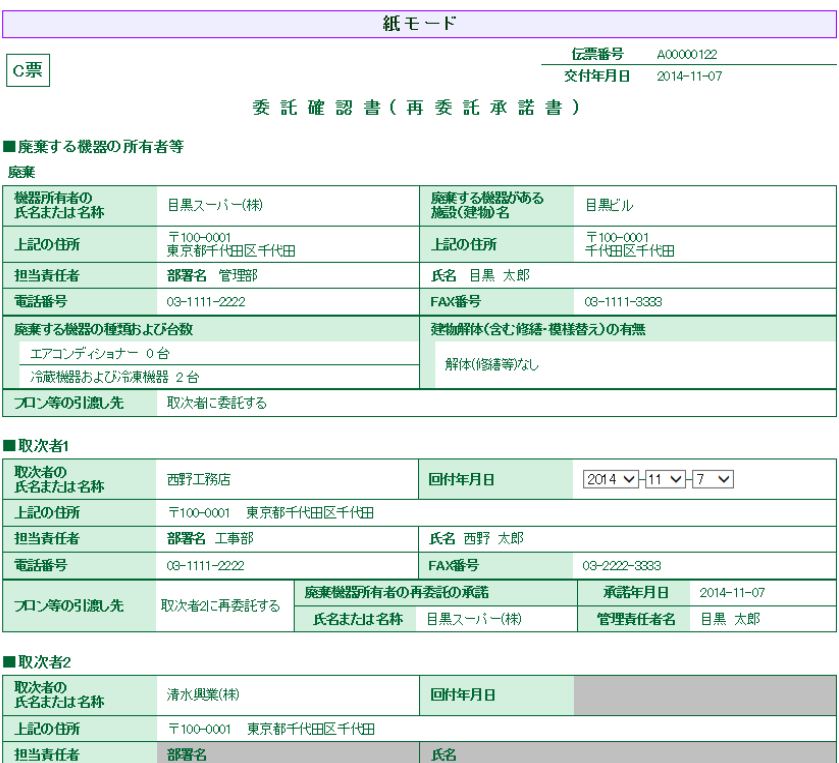

FAX番号

 $\overline{08 - 2222 - 3333}$ 

## 10. 確認画面から、内容を確認して「登録して次へ」ボタンをクリックします。

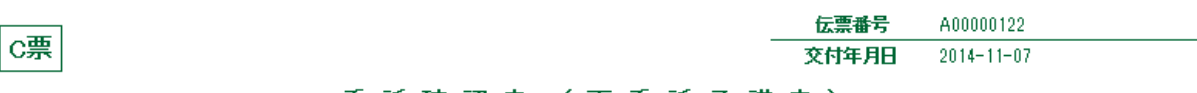

### 委託確認書 (再委託承諾書)

#### ■廃棄する機器の所有者等

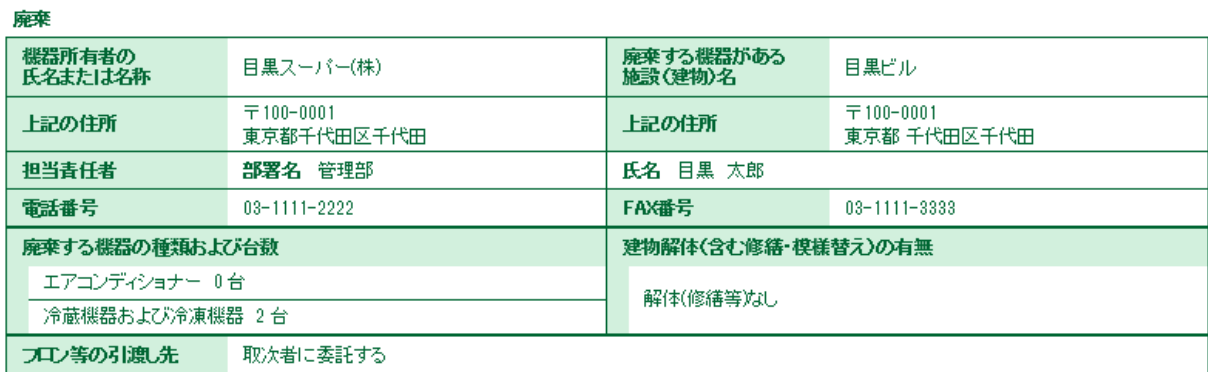

### ■取次者1

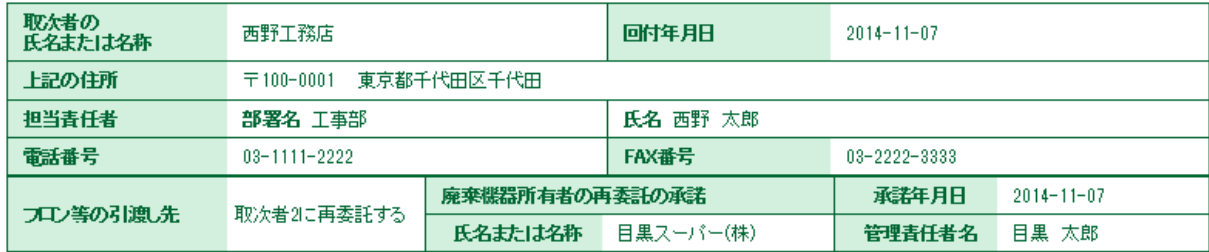

#### ■取次者2

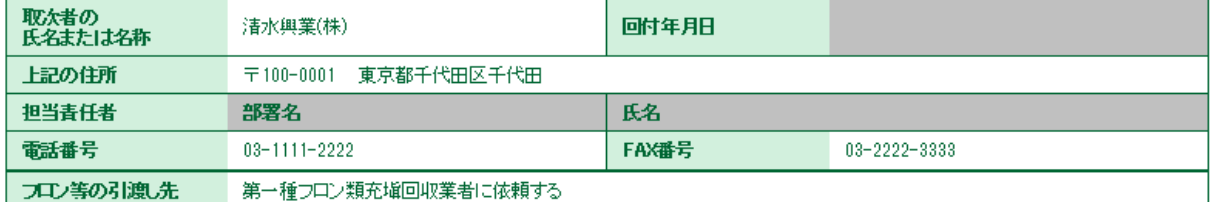

#### ■コメント欄

 $\overline{\mathbb{R}}$ 

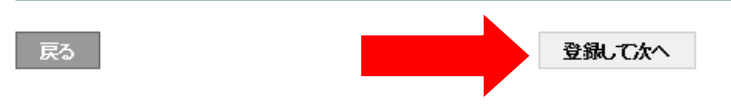

# 11.D票が表示されます。

 取次者 2 の情報を入力します。 担当責任者の部署名と氏名を入力します。 その後、「確認画面へ」ボタンを押します。

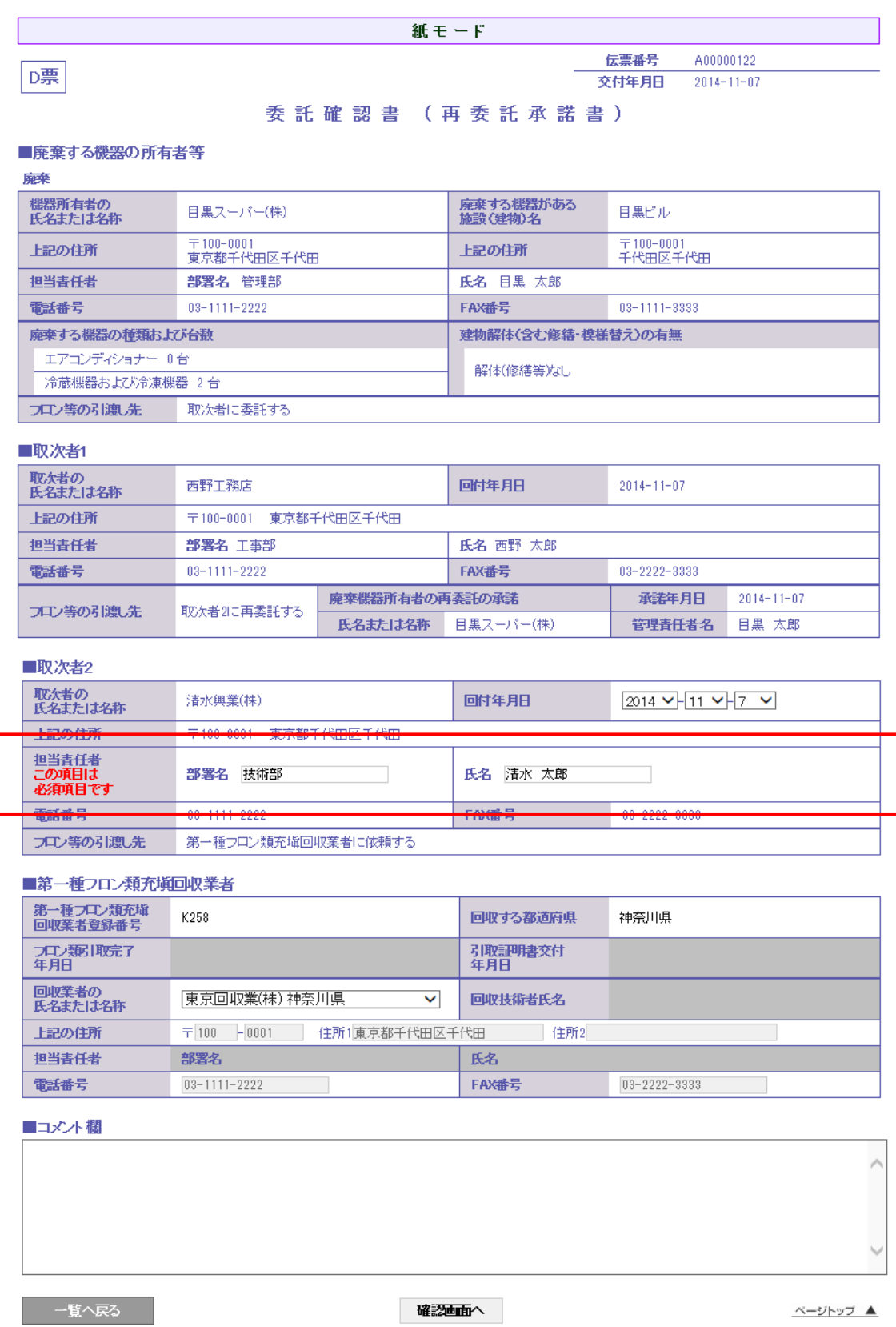

## 12. 確認画面から内容を確認して、「登録して次へ」ボタンを押します。

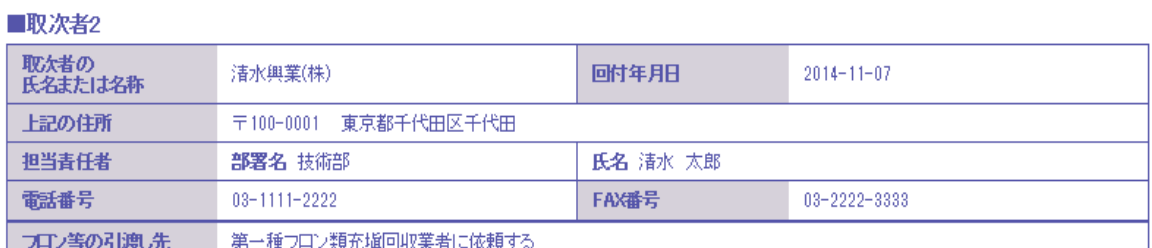

#### ■第一種フロン類充塡回収業者

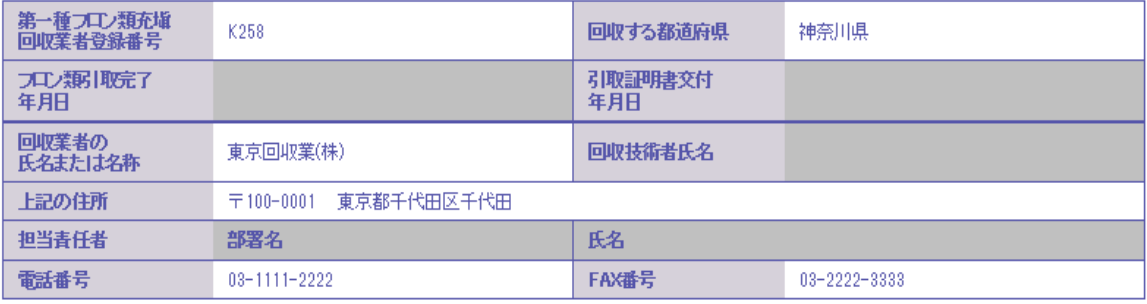

■コメント欄

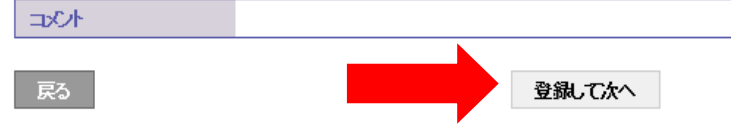

# 13.一括印刷画面になります。 「一括印刷」ボタンを押して、全ての伝票を印刷します。

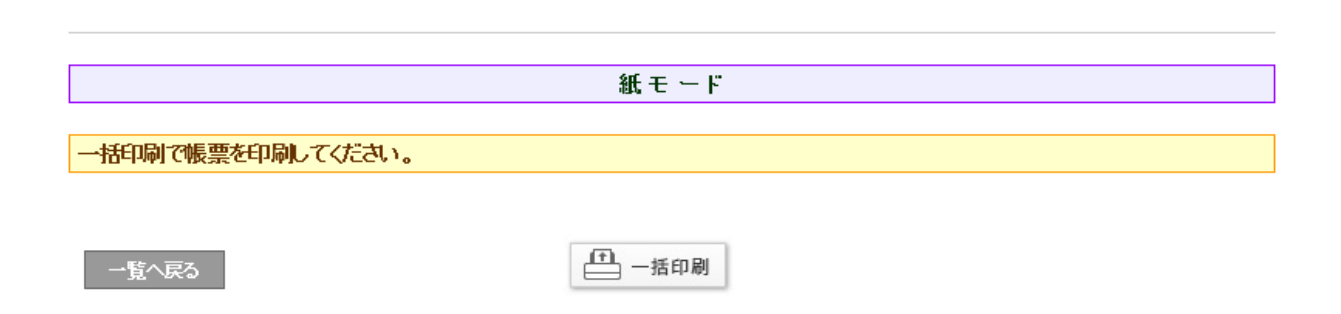

# 14.以下、印刷画面です。

各々の伝票を持って、各事業者へ渡します。

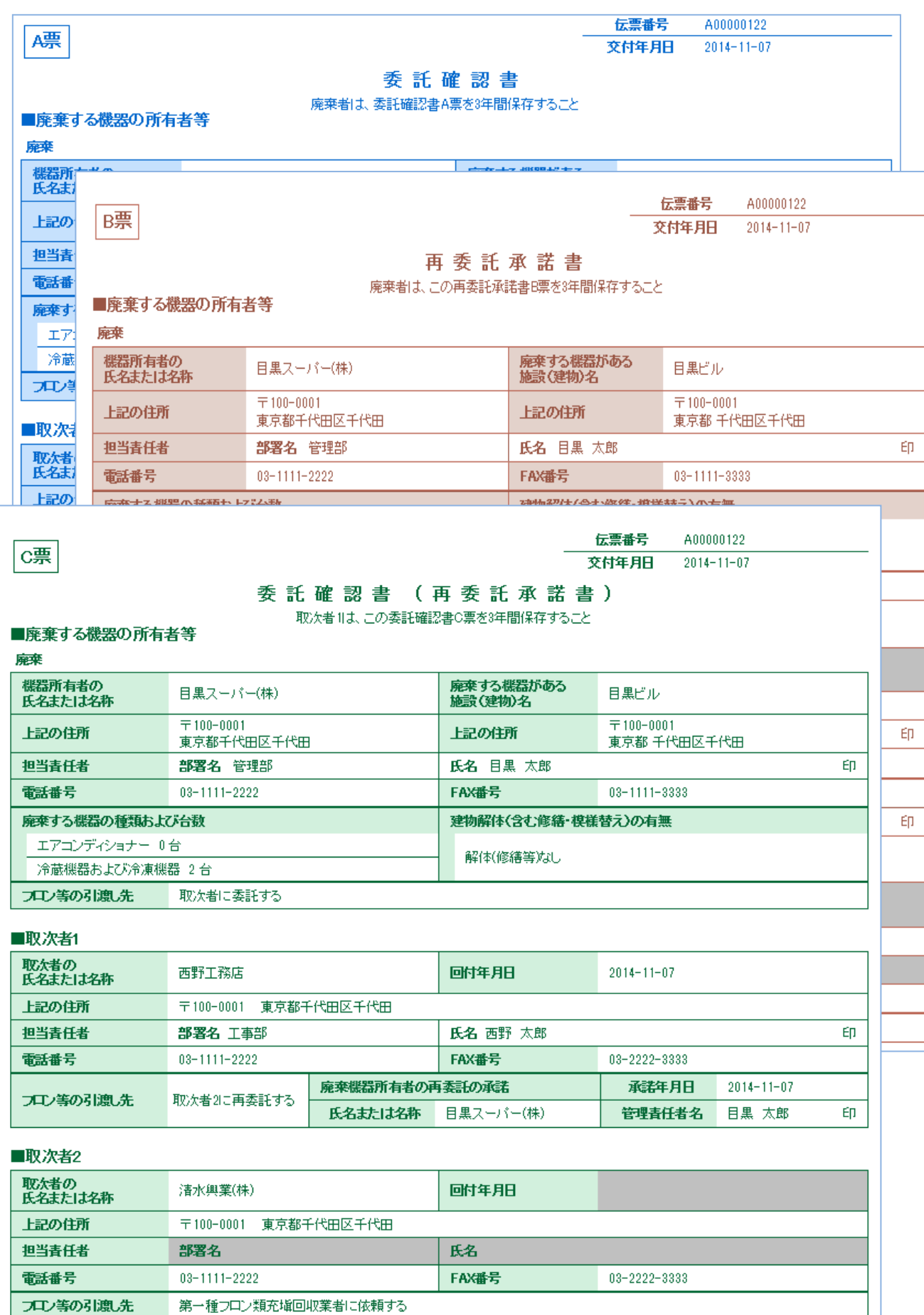

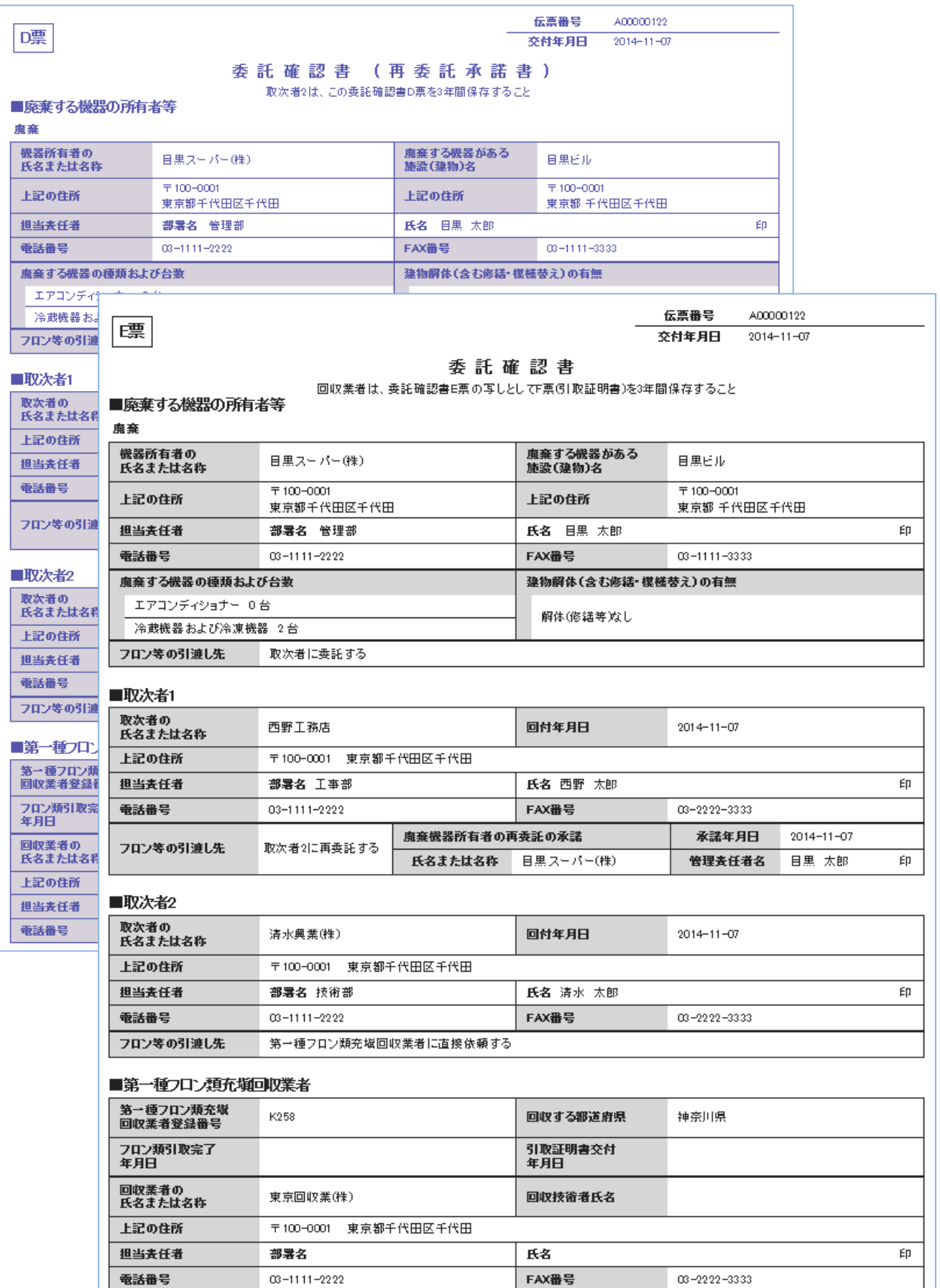

15.充塡回収業者の一覧表に、紙モードで依頼中の登録がされます。 次に、この一覧表の該当する伝票の「表示」をクリックして、E票を表示させます。

|    |           |        |      |                     |                  |            |                |               |              |           |                 | 1件~3件 (合計:3件) |
|----|-----------|--------|------|---------------------|------------------|------------|----------------|---------------|--------------|-----------|-----------------|---------------|
| No | 伝票番号→     | 元伝票番号≑ | モード☆ | 状態≑                 | 交付<br>年月日章       | 引取<br>完了日章 | 廃棄する<br>機器の所有者 | 廃棄機器<br>都道府県≑ | 回収業者<br>都道府県 | 廃棄の<br>種類 | フロン類の<br>引渡先の種類 | 操作            |
|    | A00000122 |        | 紙モード | 充塡回収業者へ依頼/回収作<br>業中 | $2014 - 11 - 07$ |            | 目黒スーパー         | 東京都           | 神奈川県         | 廃棄        | 取次者に委託する(再)     | 表示   破棄       |

16. これら紙モードで出力した伝票を持って、各事業者へ承諾をもらう必要があります。 全ての事業者から承諾をもらい、冷媒の回収をします。 回収が終わりましたら、 一覧表の「表示」をクリックするとE票が表示されますので回収した冷媒量を入力します。 赤文字の「フロン回収量」をクリックして入力伝票を表示させて入力します。 なお、回収量の入力方法については、取扱説明書「冷媒回収量の入力方法」をご参照ください。

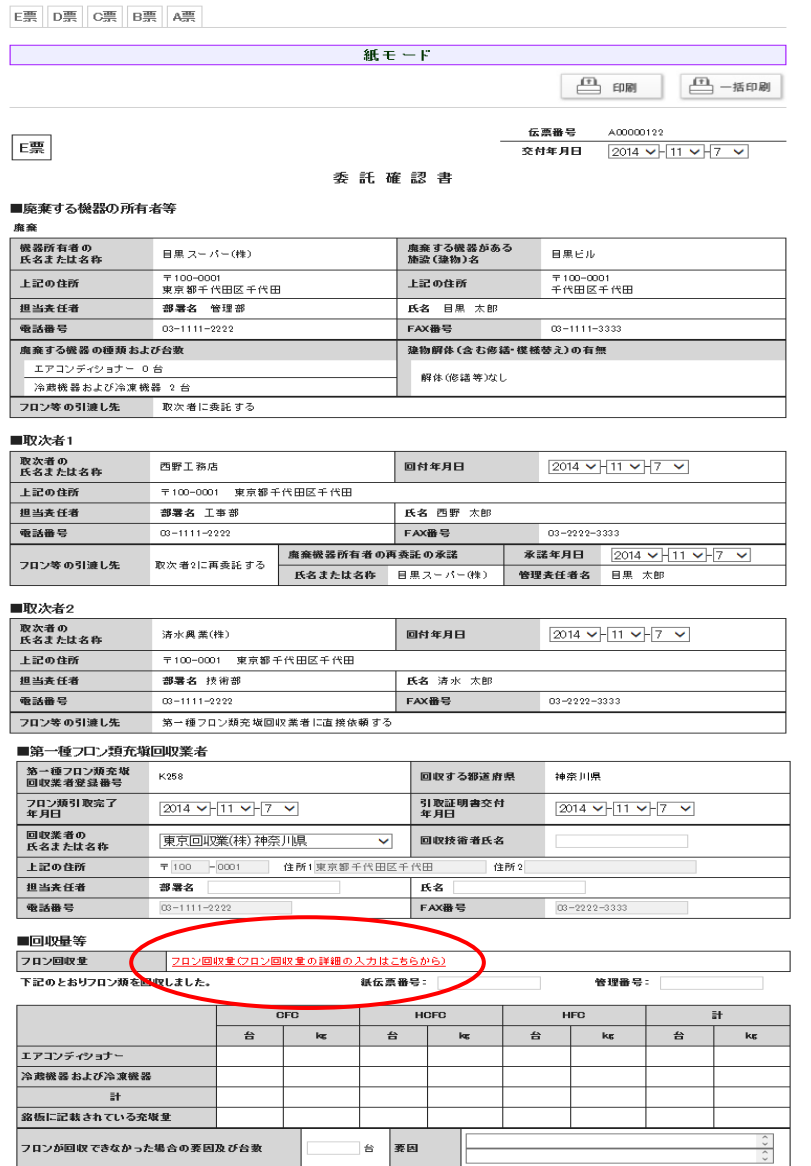